MANUAL DE USO SITIO WEB SISTEMA WEB INOCUIDAD MÓDULOS

COMITÉ ESTATAL DE SANIDAD VEGETAL DE SONORA | SIAFESON

#### Autor del documento

Sistema de Alerta Fitosanitaria del Estado de Sonora.

#### Datos de contacto

Elaborado por: Lorenia Hoyos Editor: Alejandro J. Lagunes. Colaboradores: Bernardo Pérez, Nerle R. Rosas, Linda Herrera.

E-mail: [soporte@siafeson.com](mailto:soporte@siafeson.com) Página Web: [http://siafeson.com/inocu](http://siafeson.com/inocuidad.php) [idad.php](http://siafeson.com/inocuidad.php)

#### Versión del documento

1.0

Fecha: 00-12-2016.

INOCUIDAD - MÓDULOS Versión 1.01 ha sido desarrollado por SIAFESON 2016.

### **CONTENIDO**

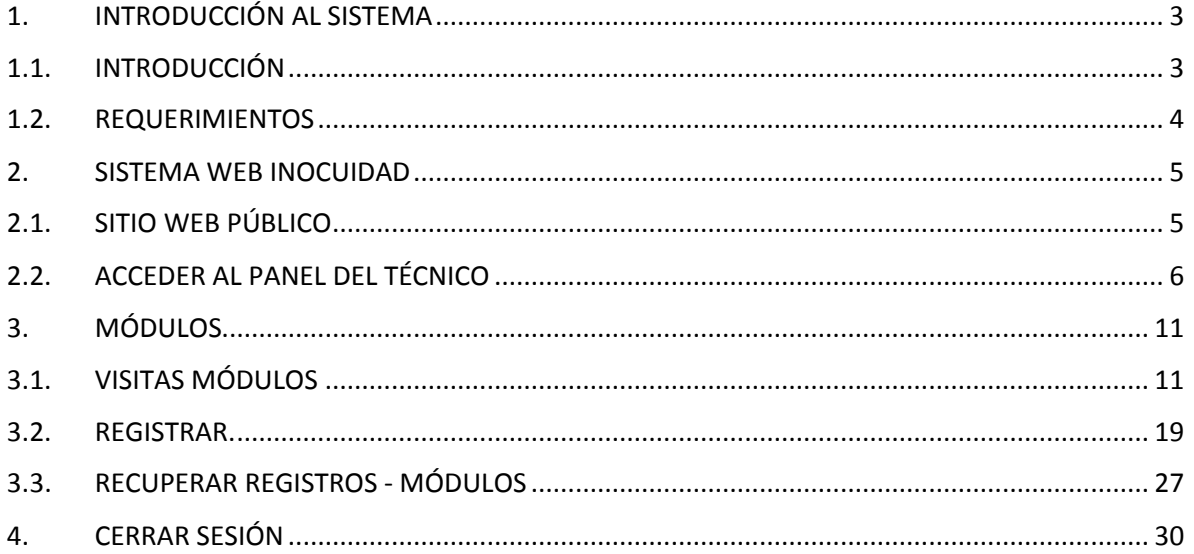

# 1. INTRODUCCIÓN AL SISTEMA

## <span id="page-3-0"></span>1.1. INTRODUCCIÓN

La aplicación de tecnologías de la información y comunicación en todos los sectores en los últimos años se ha incrementado de manera constante, demostrando su eficiencia al facilitar las tareas de digitalización y disminución del error para la disposición del dato de manera eficaz y oportuna.

El Comité de Sanidad Vegetal del Estado de Sonora pone a su disposición una plataforma digital que permitirá el almacenamiento ordenado de los datos fitosanitarios así como el tratamiento de los mismos, para mejorar, mantener y prevenir la contaminación de los productos agrícolas, de tal manera que no causen daño a la salud a la salud de los consumidores y se proteja el mercado y las exportaciones mediante programas de actualización.

El sistema de inocuidad cuenta con especialistas que han diseñado e implementado una serie de herramientas y procesos útiles para las actividades de inspección y prevenciones fitosanitarias realizadas, los cuales buscan mostrar información para apoyar la toma de decisiones y mantener el estatus fitosanitario.

El sistema brinda la oportunidad de contar con los datos fitosanitarios en el momento oportuno y su procesamiento permite el seguimiento del comportamiento de actividades que se levantan en campo.

El sitio web de Inocuidad fue creado para ofrecer a sus usuarios una solución tecnológica a sus necesidades con una herramienta básica para mantener actualizado el estatus fitosanitario del país. Esta plataforma se compone de un sitio web con su respectiva aplicación móvil para el análisis e interpretación de datos, estos campos son procesados para brindar información respecto a las actividades de visitas realizadas y está diseñada para que los técnicos den seguimiento puntual a la información registrada.

Las herramientas de registro y monitoreo disponibles ayudan a navegar y depurar a través del sistema de manera rápida y efectiva, dejando únicamente los registros relevantes para analizar manteniendo la información de manera confidencial.

Este manual describe específicamente el sistema web Inocuidad Módulos. El cual busca brinda la asistencia a los usuarios para manejar el sistema de manera correcta, mostrando los pasos que se deben seguir para hacer uso efectivo del aplicativo móvil, la cual está diseñada para facilitar las tareas al realizar los registros de

verificación de inocuidad, facilitando el manejo de cada una de sus áreas y funciones disponibles, permitiendo el dominio de todas sus características.

## <span id="page-4-0"></span>1.2. REQUERIMIENTOS

Los requerimientos mínimos en cuestión de hardware para que el sistema web Inocuidad funcione correctamente son los siguientes:

#### **Computadora portátil o de escritorio.**

#### **Sistema Operativo.**

- Software Windows 7, 8, 10 o mayor.

#### **Suscripción de Internet.**

- Conexión a internet de alta velocidad.
- Explorador web Google Chrome / Opera / Mozilla Firefox / Safari. Última versión
- Cuenta de Usuario Asignada por el administrador del sistema.

## <span id="page-5-0"></span>2.1. SITIO WEB PÚBLICO

Para acceder a la página principal, ingrese dentro del navegador la siguiente dirección: http://siafeson.com/inocuidad.php

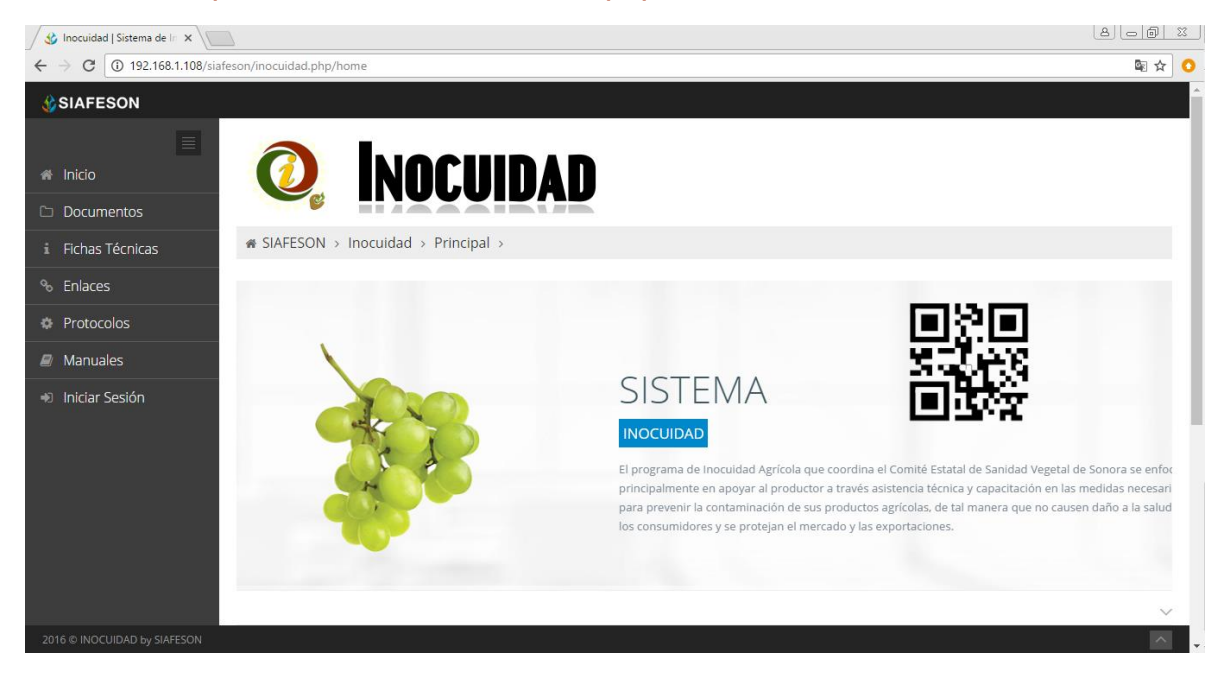

*Fig. 1. Pantalla principal del sitio web público del sistema de Inocuidad.*

En la figura 1 se aprecia la ubicación de cada una de las secciones disponibles dentro del sitio web público.

La página de inicio del sitio web ofrece a los usuarios un menú público, la página de inicio se encuentra estructurada en cinco partes básicas bien definidas.

1. Encabezado.

El encabezado del sitio contiene el logo de la entidad y el título principal del sitio web.

2. Contenido.

El sistema web ofrece contenidos de interés donde se muestran los documentos de interés, fichas técnicas, enlaces y manuales existentes dentro de cada nivel y el enlace para descargar la aplicación móvil.

3. Novedades destacadas.

En el área de novedades se muestran las noticias destacadas que se han elegido para ser mostradas en la página de inicio, las cuales le informan el objetivo del programa de inocuidad dentro del sistema.

4. Complementos.

En esta área se visualiza información complementaria la cual está integrada por noticias breves indicando la importancia del tratamiento y seguimiento de estas para el análisis de datos requeridos.

5. Acceso al panel de administrador para el técnico.

Este botón brinda el acceso al usuario para trabajar dentro de la plataforma para la gestión de información de los diferentes módulos disponibles.

## <span id="page-6-0"></span>2.2. ACCEDER AL PANEL DEL TÉCNICO

El panel para técnico permite gestionar toda la información base para el funcionamiento correcto del sistema, permitiendo gestionar cada uno de los módulos disponibles.

Es indispensable iniciar sesión en el panel para nivel técnico para poder acceder al portal y realizar las actividades disponibles del sistema, esta opción le permitirá acceder a cada uno de los módulos disponibles de actividad del portal web.

Para acceder al panel del sistema web es necesario contar con una cuenta de usuario, esta acción se realiza mediante el personal de soporte técnico.

La razón principal para las cuentas de usuario es verificar la identidad de cada individuo utilizando un computador, y permitir la utilización de recursos disponibles mediante privilegios de acceso otorgados.

El control de acceso al sistema es controlado por niveles, estos son los diferentes tipos de acceso con permisos individuales de acceso a los diferentes módulos disponibles.

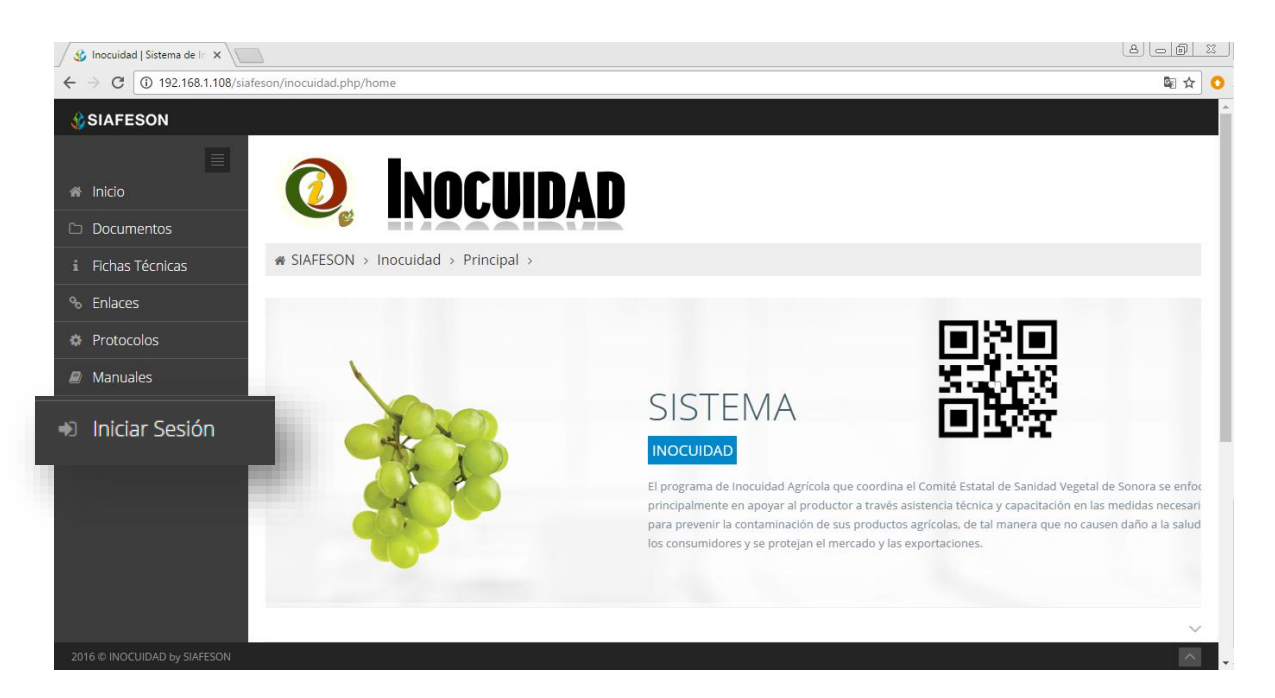

*Fig. 2. Ubicación del botón para acceder al panel de técnico del sistema.*

Para esta acción es necesario acceder al panel de técnico siguiendo los pasos descritos a continuación:

- Seleccionar el botón que se visualiza como **Iniciar sesión**, este se encuentra ubicado en la esquina inferior izquierda de la página principal.

La ubicación del botón de inicio de sesión se muestra en la figura 2.

- Ingrese dentro del formulario de registro el nombre de usuario y contraseña que ha sido asignado por el personal de soporte técnico.

Username: usuario

Password: • • • • •

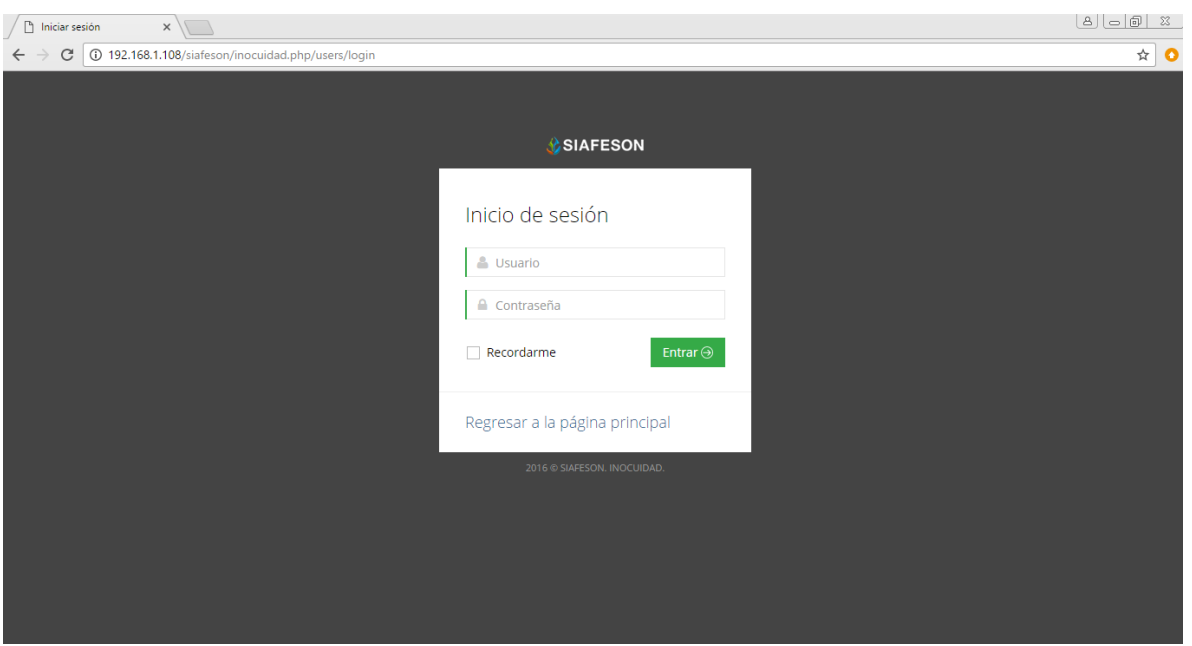

*Fig. 3. Formulario de registro para iniciar sesión.*

- Después de ingresar el nombre de usuario y contraseña, seleccione el botón que se visualiza como entrar para iniciar sesión.

El sistema comprueba si los datos introducidos coinciden con que existen realmente en la base de datos del sistema.

En caso de existir un error con los datos de inicio de sesión, el sitio genera un mensaje de alerta que se muestra como "Ocurrió un error al iniciar sesión, revisar datos" de ser así deberías ingresar nuevamente los datos de inicio de sesión.

Si los datos de inicio de sesión son correctos, el sistema accederá al panel de administración técnica el cual se muestra en la figura 4, donde se visualiza el menú principal en la parte derecha superior.

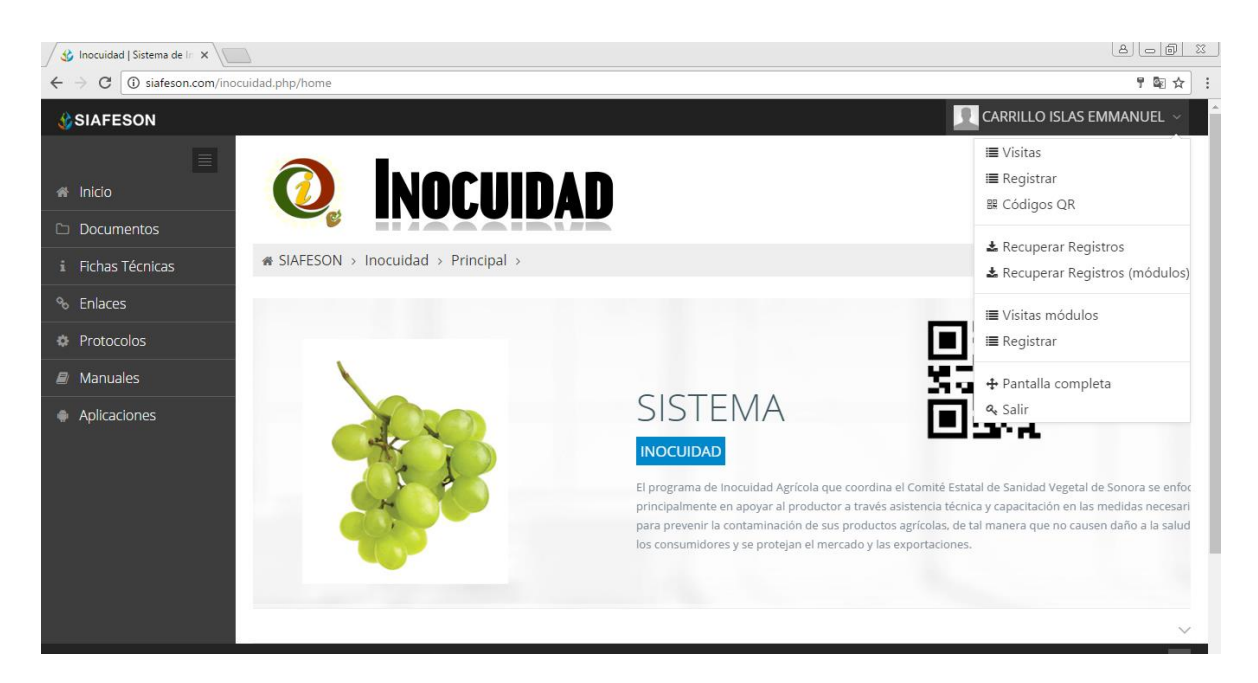

*Fig. 4. El sistema reconoce el usuario y muestra las opciones permitidas dentro del nivel ingresado.*

Una vez que los datos se ingresaron al sistema correctamente, el sistema re direccionará al panel de actividad técnica, en esta sección es posible ver los módulos disponibles para la gestión de los datos ingresados de las actividades realizadas.

Al seleccionar el apartado del menú principal, se encuentran los enlaces desplegables con información relacionada a cada sección.

La administración del sistema se basa en la siguiente estructura, en el menú de navegación del sitio se encuentran disponibles los siguientes módulos.

- Módulo para Gestión de visitas.
- Módulo para registrar.

Es posible seleccionar cada uno de los enlaces disponibles haciendo clic en el nombre del mismo.

Formularios: Se puede añadir información a un formulario, modificarlo o eliminarlo, para aumentar la claridad en función de sus requisitos.

Añadir registros: el sistema tiene a su disposición métodos para crear nuevos registros y añadir nueva información.

Edición de registros: Es posible modificar la información de los formularios en la vista detallada y guardar las entradas haciendo clic en el botón disponible guardar.

Eliminación de registros: El listado de registros tiene disponible un botón rojo, seleccionar registro oportuno y hacer clic en "Eliminar para eliminar la información deseada.

Buscar: La búsqueda de los campos de entrada se ajustan al tipo de dato que hay que filtrar y así mismo se mostrarán todos los objetos de ese tipo.

Si seguiste los pasos descritos anteriormente, el sitio web de inocuidad se encuentra listo para usarse y realizar la gestión de información dentro del portal web.

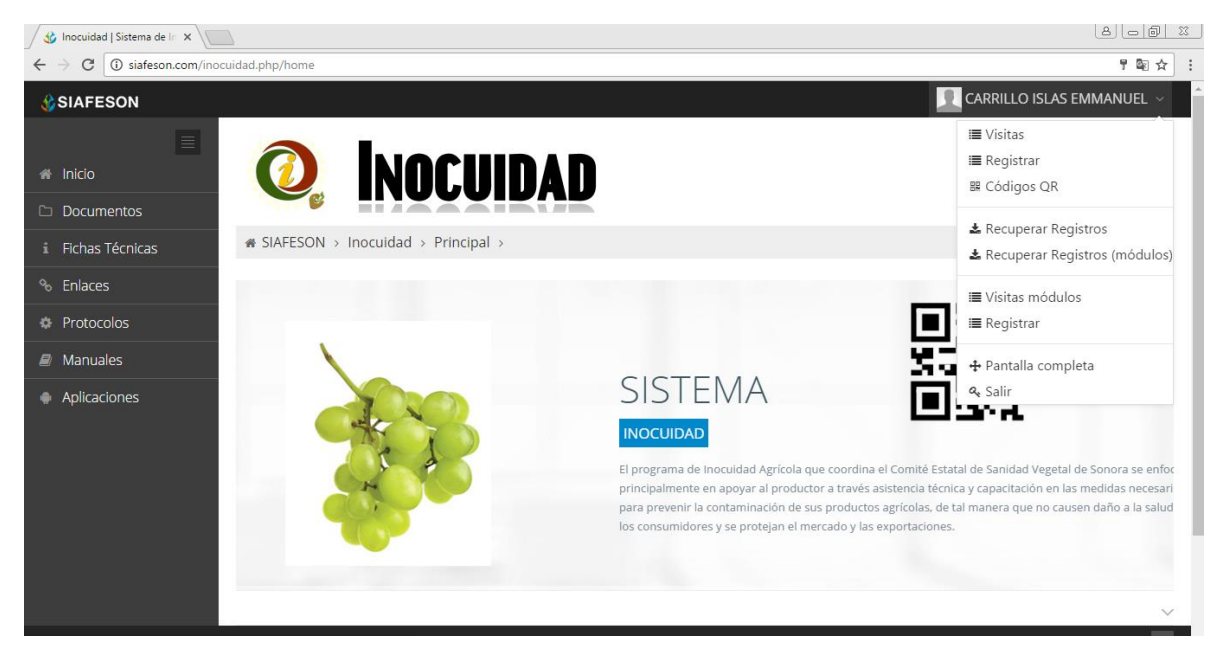

La ubicación de los módulos disponibles se muestra en la figura 5.

*Fig. 5. Ubicación de los módulos disponibles para gestión de actividad técnica.*

# 3. MÓDULOS

Las herramientas para registro y monitoreo de información disponibles ayudan a depurar los datos a través del sistema de una manera rápida y efectiva, dejando únicamente los registros relevantes para analizar manteniendo la información de manera confidencial.

El registro y monitoreo efectivo de información dentro del sistema de inocuidad sirve para ayudar a proteger la información confidencial a través de un análisis cuidadoso, empleando un proceso efectivo para la recolección de datos.

El sistema tiene disponible módulos para la gestión de información, los cuales permiten acceder a diferentes opciones para registro y gestión de datos de la actividad técnica capturada dentro del sistema.

### <span id="page-11-0"></span>3.1. VISITAS MÓDULOS

Módulo disponible para visualizar la información a detalle de los registros de capturas para las actividades de inspección y prevenciones fitosanitarias realizadas, ya sean registros que hayan sido enviados mediante el aplicativo móvil o ingresados dentro del mismo portal web teniendo como objetivo la disminución de errores y mejorar la calidad de los datos recolectados.

La finalidad de este apartado es monitorear a detalle los registros de inspección realizada dentro de las unidades de producción para mejorar la calidad de los datos almacenados dentro del sistema.

Para ingresar al apartado de visitas realice lo siguiente:

- Seleccione menú principal del sistema, ubicado en la sección superior derecha en pantalla.
- El menú de navegación despliega en pantalla los enlaces disponibles, seleccione la opción de **Visitas Módulos**.

En la figura 6 se indica la ubicación exacta de la sección para monitoreo de visitas dentro del menú principal.

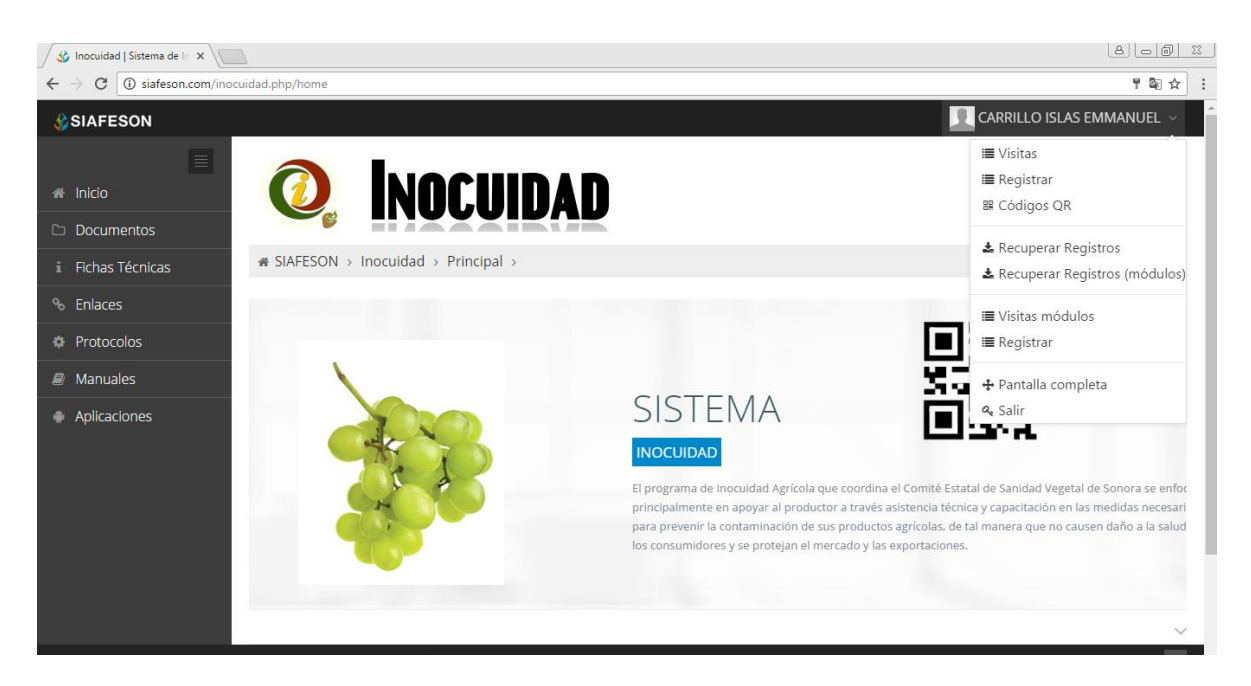

*Fig. 6. Ubicación de la sección para ver a detalle los registros de inocuidad disponibles.*

La sección para monitoreo de los registros de inspección ofrece a los usuarios una sección dinámica en donde se destaca la siguiente información.

Sección donde se visualizan los registros de las actividades realizadas, información registrada dentro de las unidades de producción asignadas, teniendo como objetivo la disminución de errores y calidad de los datos recolectados.

La tabla de registros de inspección muestra la información por fecha de registro, nombre de la empresa, unidad de producción donde se realizó el registro, tipo de visita y número de observaciones realizadas en cada una de la inspección realizada.

La lista de visitas muestra también con opciones disponibles para la gestión de registros, los registros de inspección se visualizan en la figura 7.

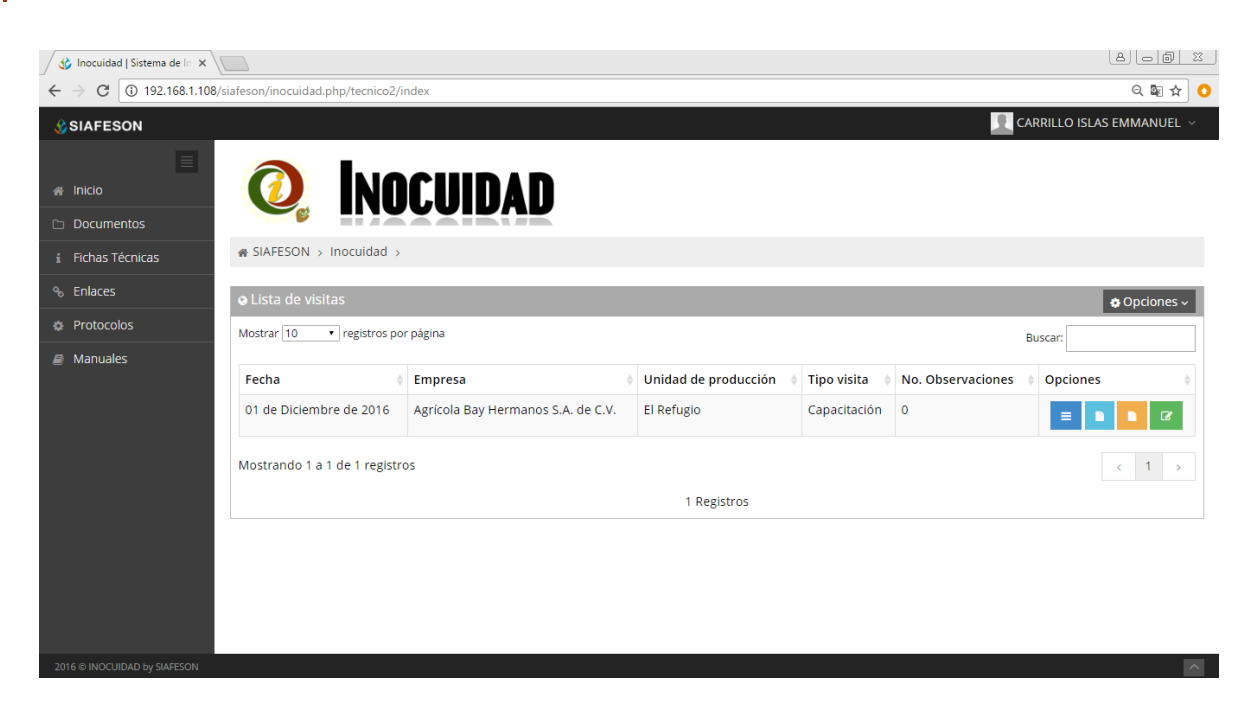

*Fig. 7. Tabla de registros de visitas realizadas.*

#### $\checkmark$  OPCIONES DISPONIBLES.

El sistema cuenta con herramientas para mejorar el rendimiento de los datos de visitas registradas utilizando una serie de opciones disponibles para edición y eliminación de información capturada en caso de ser necesario.

La columna de opciones disponibles para la gestión de registros se visualiza en la figura 8.

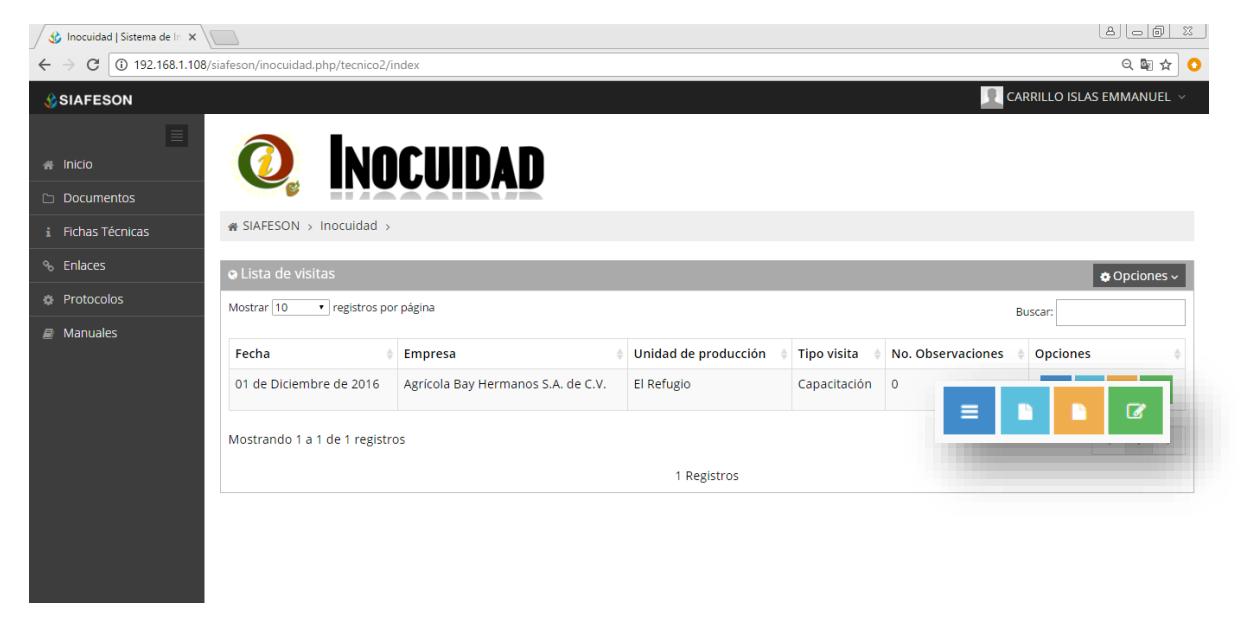

*Fig. 8. Ubicación de las opciones disponibles para la gestión de las visitas registradas.*

Los botones para la gestión de datos son las siguientes:

#### $\checkmark$  DETALLES DE VISITA

La opción disponible para visualizar la visita realiza permite ver la actividad de inspección a detalle, la visualización se realiza de la siguiente manera.

- 1. Seleccione el registro que desee revisar.
- 2. Seleccione el botón  $\blacksquare$  para ver la información del registro.
- 3. Una vez de seleccionar esta opción, el sistema activa de manera automática la tabla con la información deseada del registro seleccionado para revisión a detalle de la información.

La tabla que se visualiza en la figura 9 muestra la información detallada de la visita requerida.

| 5℃ Inocuidad   Sistema de In ×    |                                                                 |                                                                |                                      |                    |                                                                                                    |           |                | $\mathbb{E} \left[ \left. \right. \right. \left. \right. \left. \right. \left. \right. \left. \left. \right. \left. \right. \left. \left. \right. \left. \right. \left. \right. \left. \right. \left. \left. \right. \right. \left. \left. \right. \left. \right. \left. \right. \left. \right. \left. \left. \right. \right. \left. \left. \right. \left. \right. \left. \right. \left. \left. \right. \right. \left. \left. \right. \left. \right. \left. \left. \right. \right. \left. \left. \right. \left. \right. \left. \right. \left. \left. \right. \$ |  |
|-----------------------------------|-----------------------------------------------------------------|----------------------------------------------------------------|--------------------------------------|--------------------|----------------------------------------------------------------------------------------------------|-----------|----------------|----------------------------------------------------------------------------------------------------|--|
| C                                 |                                                                 | 192.168.1.108/siafeson/inocuidad.php/tecnico2/visita_detalle/1 |                                      |                    |                                                                                                    |           |                | 只☆                                                                                                    |  |
| <b>CSIAFESON</b>                  |                                                                 |                                                                |                                      |                    |                                                                                                    |           |                | CARRILLO ISLAS EMMANUEL V                                                                                                    |  |
| $\equiv$<br><b>A</b> Inicio       |                                                                 | <b>INOCUIDAD</b>                                               |                                      |                    |                                                                                                    |           |                |                                                                                                    |  |
| <b>Documentos</b>                 |                                                                 |                                                                |                                      |                    |                                                                                                    |           |                |                                                                                                    |  |
| i Fichas Técnicas                 |                                                                 | B SIAFESON > Inocuidad >                                       |                                      |                    |                                                                                                    |           |                |                                                                                                    |  |
| <sup>o</sup> <sub>o</sub> Enlaces | o Detalles de visita                                            |                                                                |                                      |                    |                                                                                                    |           |                | S Opciones ↓<br>← Atras                                                                                                    |  |
| <b><i>D</i></b> Protocolos        | Mostrar 10                                                      | * registros por página                                         |                                      |                    |                                                                                                    |           | <b>Buscar:</b> |                                                                                                    |  |
| <b>Manuales</b>                   |                                                                 |                                                                |                                      |                    |                                                                                                    |           |                |                                                                                                    |  |
|                                   | Fecha                                                           | Unidad de producción                                           | Punto verificación                   | <b>Tipo visita</b> | verificación                                                                                                    | Nota      | Observaciones  | <b>Recomendaciones</b>                                                                                                    |  |
|                                   | 2016-12-01 El Refugio                                           |                                                                | 1 : Registro De La Unidad Productiva | Capacitación       | 1.1 : Las empresas agrícolas y las Unidade<br>s Productivas que la integran deben estar<br>registradas en la página Electrónica del<br>SENASICA, proporcionar al profesional los<br>datos necesarios para el apoyo en el regi<br>stro | <b>NO</b> | $-Algo$        | - Equis                                                                                                    |  |
|                                   | 2016-12-01 El Refugio                                           |                                                                | 1 : Registro De La Unidad Productiva | Capacitación       | 1.2 : Las empresas deben asegurarse que su<br>registro y la información proporcionada s<br>e mantienen vigentes en la página Electrón<br>ica del SENASICA.                                                                            | OK        |                |                                                                                                    |  |
|                                   | Mostrando 1 a 2 de 2 registros<br>$-1$ $\rightarrow$<br>$\prec$ |                                                                |                                      |                    |                                                                                                    |           |                |                                                                                                    |  |
| 2016 @ INOCUIDAD by SIAFESON      |                                                                 |                                                                |                                      |                    |                                                                                                    |           |                |                                                                                                    |  |

*Fig. 9. Pantalla para verificación a detalle de las visitas registradas.*

#### $\checkmark$  REPORTE DE VISITA

El sistema cuenta con la sección que se encuentra disponible únicamente para la revisión y verificación de visitas ingresadas dentro del sitio, la visualización del reporte de asesoría técnica se realiza de la siguiente manera:

- 1. Seleccione el registro que desee revisar.
- 2. Seleccione el botón **para ver el reporte de asesoría técnica.**

3. Una vez de seleccionar esta opción, el sistema activa de manera automática la vista del reporte de asesoría técnica, en la cual es posible visualizar la información por nombre de la empresa, la unidad de producción seleccionada y los puntos de verificación registrados, donde es posible visualizar la información de observaciones y recomendaciones, en caso de que existan.

El reporte se visualiza en la figura 10.

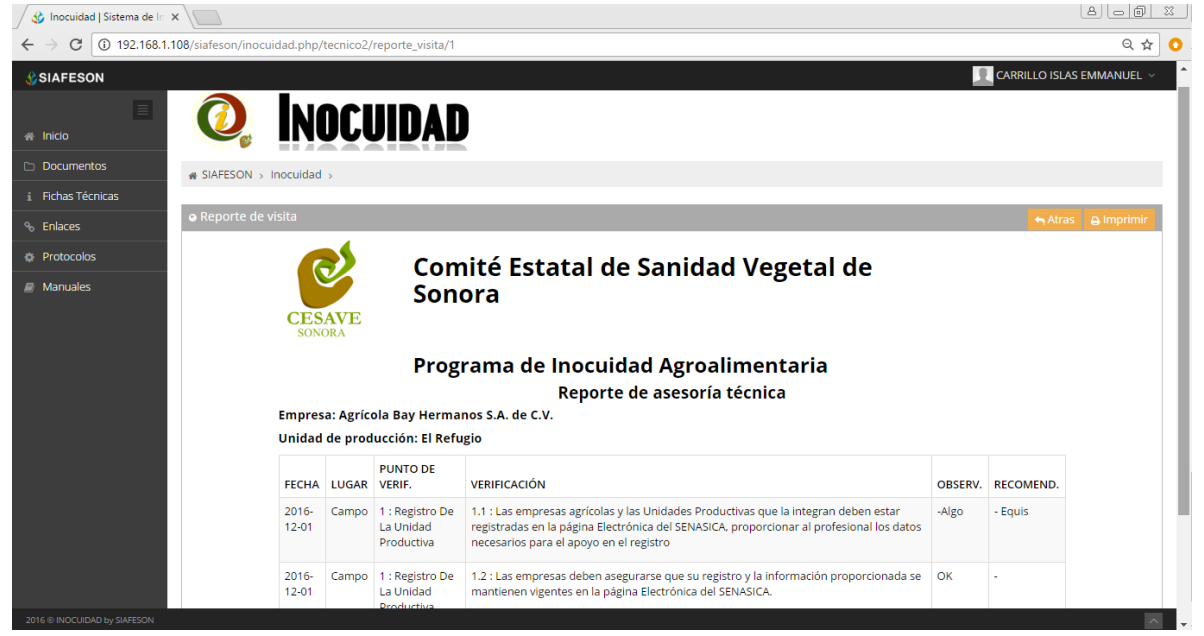

*Fig. 10. Opción disponible para revisar la información de reporte generado.*

#### $\checkmark$  REPORTE DE VISITA – OBSERVACIONES

Opción disponible únicamente para la revisión y verificación de visitas ingresadas dentro del sitio únicamente con registros de observaciones y recomendaciones registradas, en caso de que estas existan, la visualización del reporte de asesoría técnica se realiza de la siguiente manera:

- 1. Seleccione el registro que desee revisar.
- 2. Seleccione el botón **P** para ver el reporte.
- 3. La opción disponible activa de manera automática la vista del reporte de asesoría técnica, en la cual es posible visualizar la información por nombre de la empresa, la unidad de producción seleccionada y los puntos de verificación registrados, donde es posible visualizar únicamente la información de observaciones y recomendaciones, en caso de que existan.

El reporte se visualiza en la figura 10.

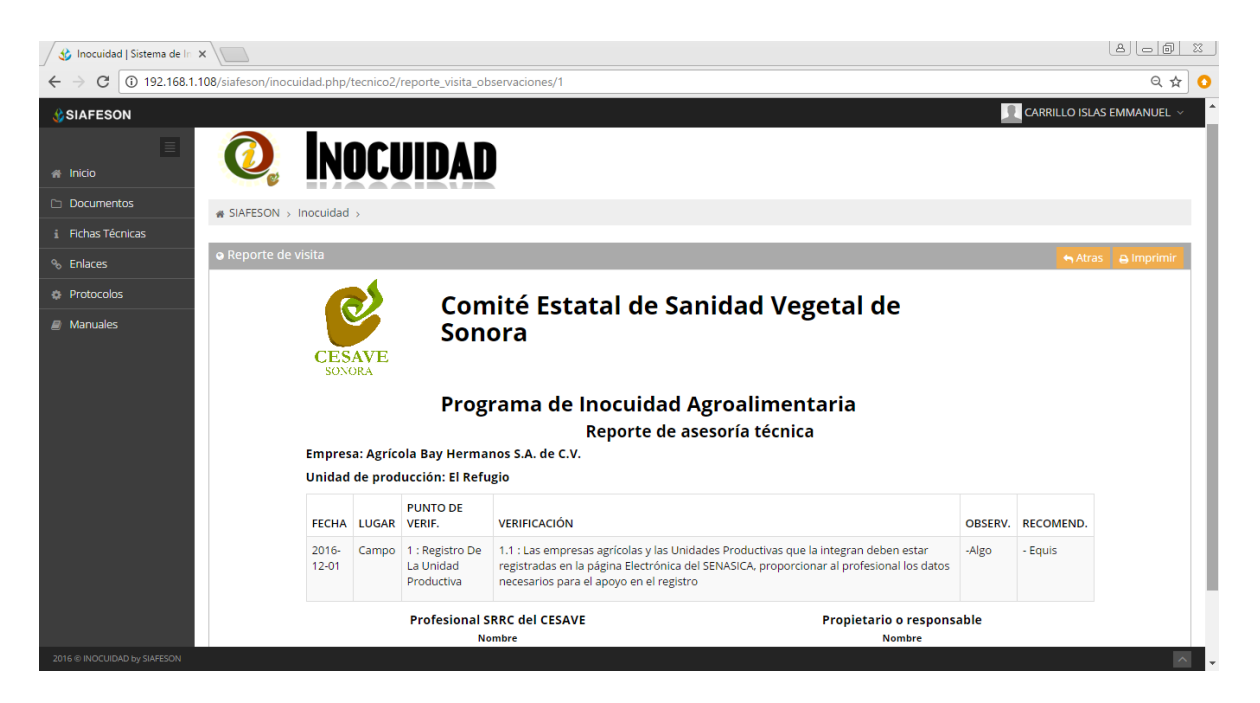

*Fig. 11. Opción disponible para revisar la información de reporte generado.*

#### EDICIÓN

La opción de edición permite convertir la información de los detalles de la visita registrada, está se encuentra asociada exclusivamente al listado de visitas, la edición se realiza de la siguiente manera:

- 1. Seleccione el registro que fue detectado con información errónea.
- 2. Seleccione el botón <sup>par</sup> para modificar la información del registro.
- 3. Una vez de seleccionar la opción de edición, el sistema activa de manera automática el formulario del registro seleccionado para realizar la edición de información deseada, las casillas se activan dependiendo del tipo de campo a editar.
- 4. Ingrese la información de datos requerida.
- 5. Una vez que se han realizado las modificaciones correctamente, seleccione el botón **Guardar** y automáticamente el sistema almacena la nueva información editada, los cambios que se realizaron se mostrarán en la tabla del registro seleccionado.

Las casillas activas se visualizan en la figura 12.

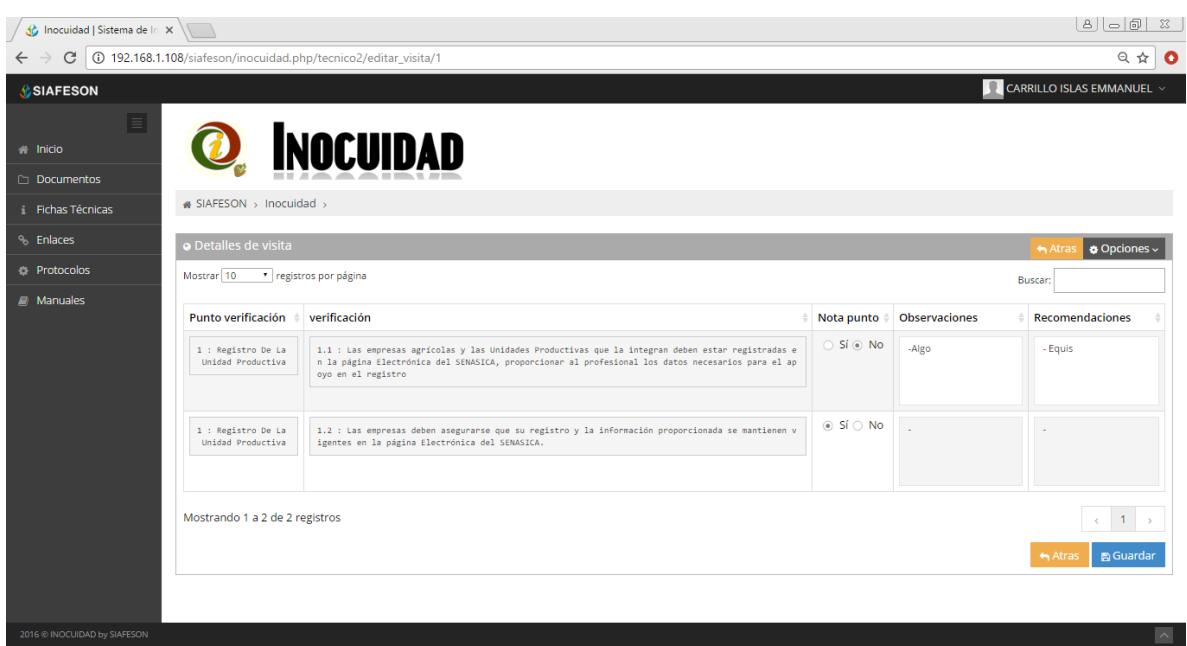

*Fig. 12. Formulario de registro de visitas con casillas activas.*

#### FILTRAR INFORMACIÓN

Es posible localizar las visitas dentro del portal de una manera rápida y efectiva. Para utilizar esta herramienta y realizar una búsqueda de uno o varios datos almacenados en la tabla de registros, haciendo uso de un filtro diseñado para tal efecto.

Los filtros de información se pueden realizar seleccionando las casillas de información que desee visualizar, para filtrar los registros requeridos sigue las siguientes instrucciones:

- 1. Ubique dentro la tabla de visitas la casilla para búsqueda de información.
- 2. Ingresar dentro de la casilla de búsqueda un filtro con información requerida.
- 3. Haga clic en la tecla "Enter", el sistema filtrará los datos deseados conforme a los criterios que especificó.

La información solicitada se despliega de manera automática, mostrándole los registros con las especificaciones realizadas.

La ubicación de las casillas para filtro de información se muestra a continuación en la figura 13.

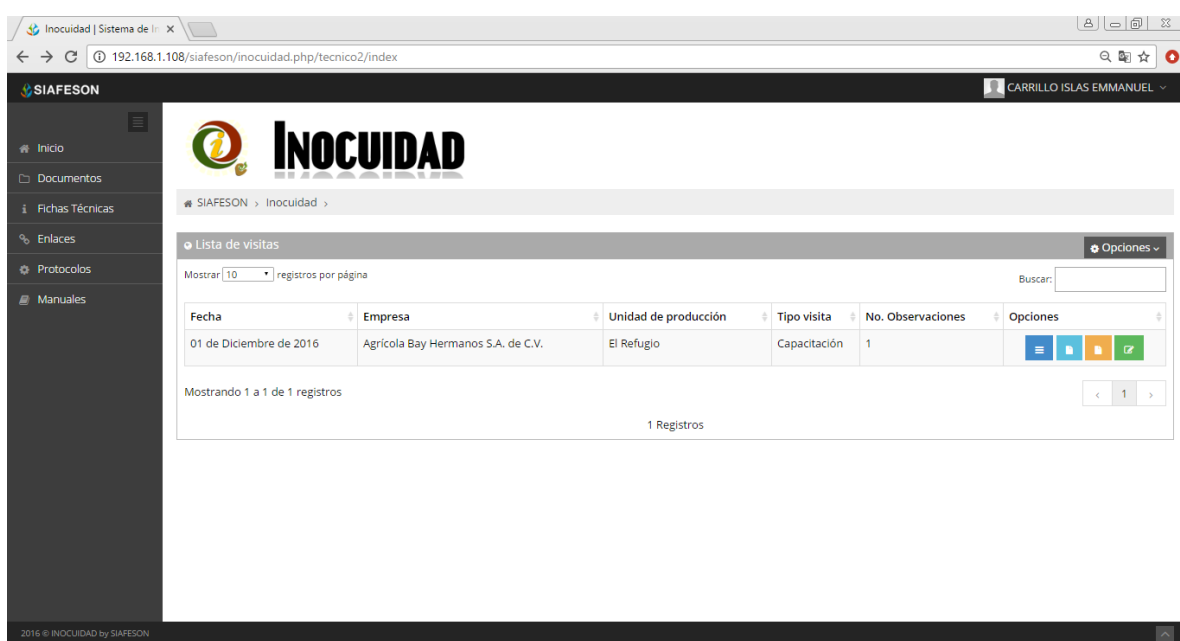

*Fig. 13. Ubicación de las casillas para realizar filtro de información requerida.*

### <span id="page-19-0"></span>3.2. REGISTRAR.

Módulo para registro de captura de visitas realizadas mediante las actividades hechas en campo, el propósito de este apartado es tener un mejor control de la información que se registra, estos son ingresados con rapidez y efectividad para que el dato sea confiable y así mismo la información se encuentra disponible para la revisión a detalle de los datos en tiempo y forma.

Existen dos formas para registrar la captura de información dentro de la plataforma del sistema, registros vía web y mediante la aplicación móvil.

El módulo de visitas cuenta con un formulario para registro de la actividad realizada, se puede ingresar al formulario de registro mediante un enlace disponible dentro del menú de navegación del sistema, la figura 14 muestra la ubicación exacta del enlace para ingresar al apartado del formulario.

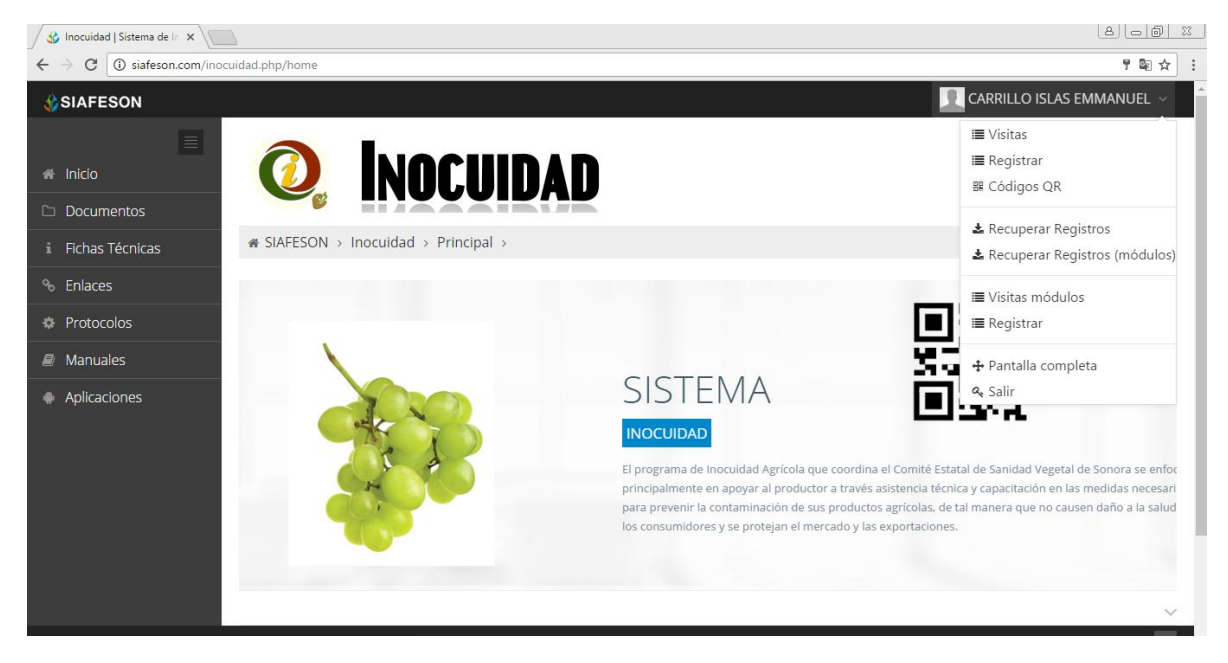

*Fig. 14. Ubicación del enlace para el formulario de registro de visitas realizadas.*

El formulario facilita la captura de datos y agiliza el proceso de registro mejorando la calidad del dato ingresado.

A continuación se explica de forma detallada la metodología para registro de datos, el cual solicita la siguiente información:

1. Empresa: Seleccione la casilla para elegir el tipo de empresa en la cual se registrará la actividad realizada, esta misma desplegará el listado con el total de empresas que se encuentran disponibles dentro del sistema, hacer clic en el nombre de la empresa deseada.

| Seleccione Empresa           |  |
|------------------------------|--|
| Seleccione Empresa           |  |
| Agrícola Bay Hermanos        |  |
| Agropecuaria Las Mercedes    |  |
| Agropecuaria Santa Isabela   |  |
| Agrícola Alta Pozzo Manuel   |  |
| Agrícola Monte Cristo        |  |
| Agrícola Santa Lucía de Ures |  |
| Agrícola Terramarra          |  |
| Agrícola VLV                 |  |
| Alfcomex                     |  |
| Negocio Agrícola San Enrique |  |
| Proyectos Agrícolas          |  |
| Viñedo Gemelo                |  |
| Viñedo Rancho Sonora         |  |
| Viñedos 2000                 |  |
| Viñedos Alta                 |  |
| Viñedos Del Pozzo            |  |

*Fig. 15. Casilla disponible para seleccionar el nombre de la empresa.*

2. Unidad de Producción: Elegir la unidad de producción, esta casilla despliega el listado con el total de unidades de producción asignadas a la empresa seleccionada anteriormente, las cuales se encuentran disponibles dentro del sistema, hacer clic en el nombre de la unidad deseada.

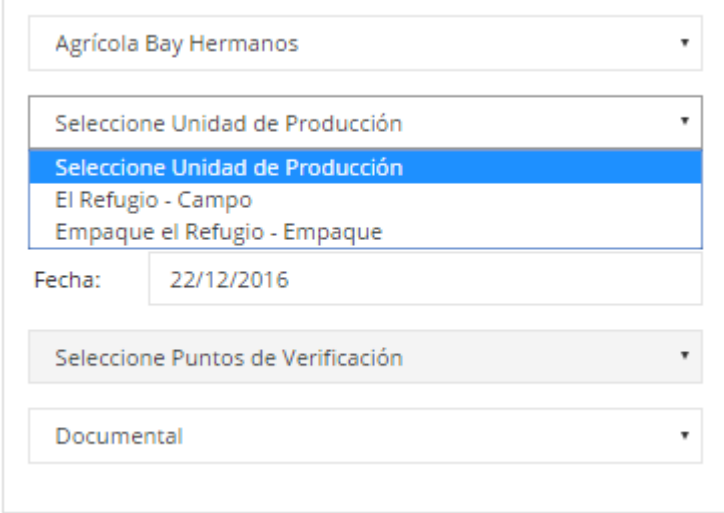

*Fig. 16. Unidades de producción asignadas a la empresa seleccionada anteriormente.*

3. Tipo de visita: El Sistema solicita seleccionar el tipo de visita a realizarse dentro de la actividad correspondiente, esta casilla despliega los tipos de visita disponibles, seleccione la opción requerida.

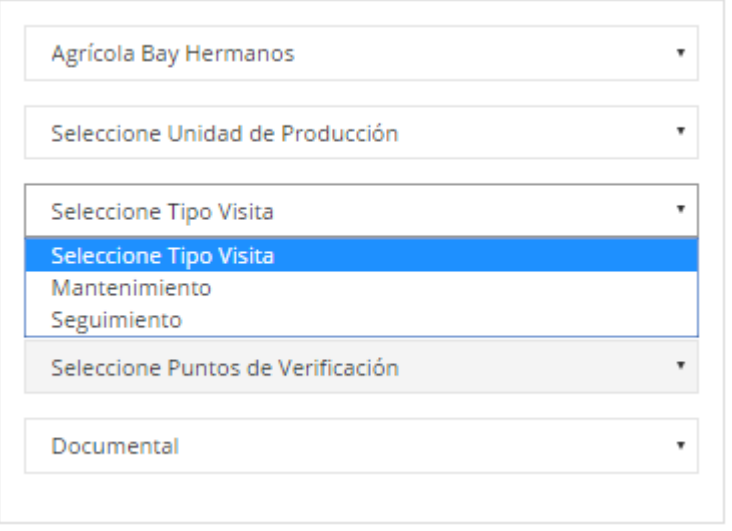

*Fig. 17. Tipos de visita disponibles para registro de información.*

4. Fecha de revisión: Hacer clic en la casilla para la selección de fechas de revisión, esta acción se realiza seleccionando el cuadro de texto de fecha, la casilla despliega el calendario donde es necesario elegir la fecha exacta de la visita realizada, la casilla le permite seleccionar el día especifico de la fecha de visita, está herramienta es manejable gracias a los botones que se visualizan como flechas, ubicados en la sección derecha de la casilla, ver figura 18.

| Agrícola Bay Hermanos           |            |      |                     |          |      |      |       |    |
|---------------------------------|------------|------|---------------------|----------|------|------|-------|----|
| Seleccione Unidad de Producción |            |      |                     |          |      |      |       | ۰  |
| Seleccione Tipo Visita          |            |      |                     |          |      |      |       |    |
| Fecha:                          | 22/12/2016 |      |                     |          |      |      |       | ×≐ |
|                                 |            |      |                     |          |      |      |       |    |
| Seleccion                       |            |      | diciembre de 2016 * |          |      |      |       | ۰  |
|                                 | dom.       | lun. | mar.                | mié.     | jue. | vie. | sáb.  |    |
| Documer                         | 27 -       | 28   | 29                  | 30       | 1    | 2    | з     | ۰  |
|                                 | 4          |      |                     | 5 6 7 8  |      | 9.   | 10    |    |
|                                 | 11         |      |                     | 12 13 14 | 15   |      | 16 17 |    |
|                                 | 18.        | 19   | 20                  | 21       | 22   |      | 23 24 |    |

*Fig. 18. Herramienta manejable para la selección de fechas.*

5. Tipo de Registro: Es importante indicar el tipo de visita realizado, esta casilla despliega dos opciones activas para elegir la indicada, los tipos de registro pueden ser documentales o registros técnicos, la figura 19 muestra en pantalla ejemplo de selección de información.

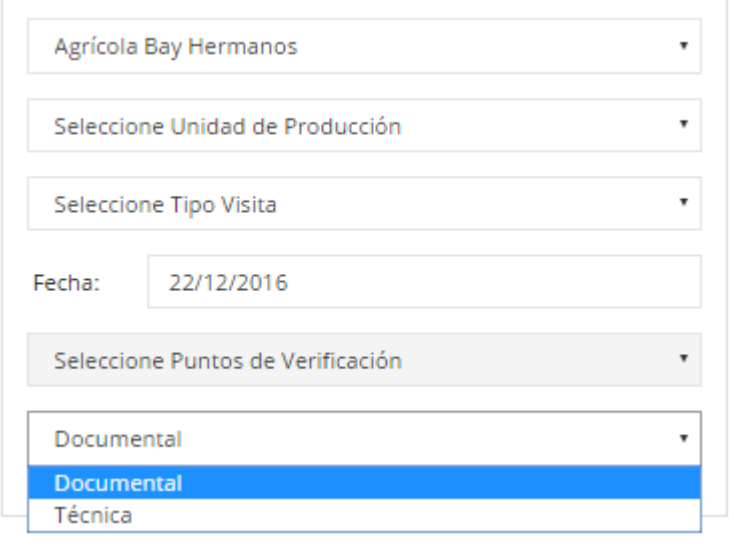

*Fig. 19. Casilla manejable para la selección de registro.*

El sistema despliega en pantalla una serie de casillas disponibles para realizar el registro de información correspondiente dependiendo del módulo y tipo de verificación seleccionado anteriormente.

La actividad de captura se realiza mediante la selección de los puntos que se muestran en la sección izquierda de cada una de las especificaciones desplegables.

La selección de casillas se realiza de la siguiente manera:

**Si**: Esta selección se realiza cuando la verificación cumple con las especificaciones indicadas dentro de la casilla seleccionada.

**No**: Cuando la verificación de actividad no cumple con las especificaciones  $\circledcirc$ indicadas es necesario seleccionar esta opción disponible para este tipo de registros, dentro de esta selección es indispensable ingresar el tipo de observación y un tipo de recomendación disponible para la especificación correspondiente.

Las casillas se activan de manera automática para registrar el tipo de observación y recomendación, estos se encuentran ubicados dentro de la casilla donde se visualiza el tipo de verificación.

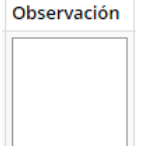

Observación: La activación de este botón despliega en pantalla una casilla para ingresar de manera manual el tipo de observación para la especificación seleccionada.

Recomendación: La activación de este botón despliega en pantalla la casilla Recomendación para ingresar el tipo de recomendación para la verificación correspondiente.

> Una vez de ingresar la información requerida seleccione el botón **Agregar** para que el registro se almacene dentro del formulario de registro.

**No Aplica:** Selección de casilla cuando la verificación de actividad no  $\circledcirc$ aplica con la indicación visualizada, el estatus de registro se visualiza de color azul.

Una vez de haber ingresado los registros de información requeridos, es muy importante guardar el registro de captura, para esto seleccione el botón que se visualiza como Guardar para almacenar el registro de información realizada de manera correcta.

Dentro de la siguiente figura se explica a detalle los pasos a seguir para registro de actividad.

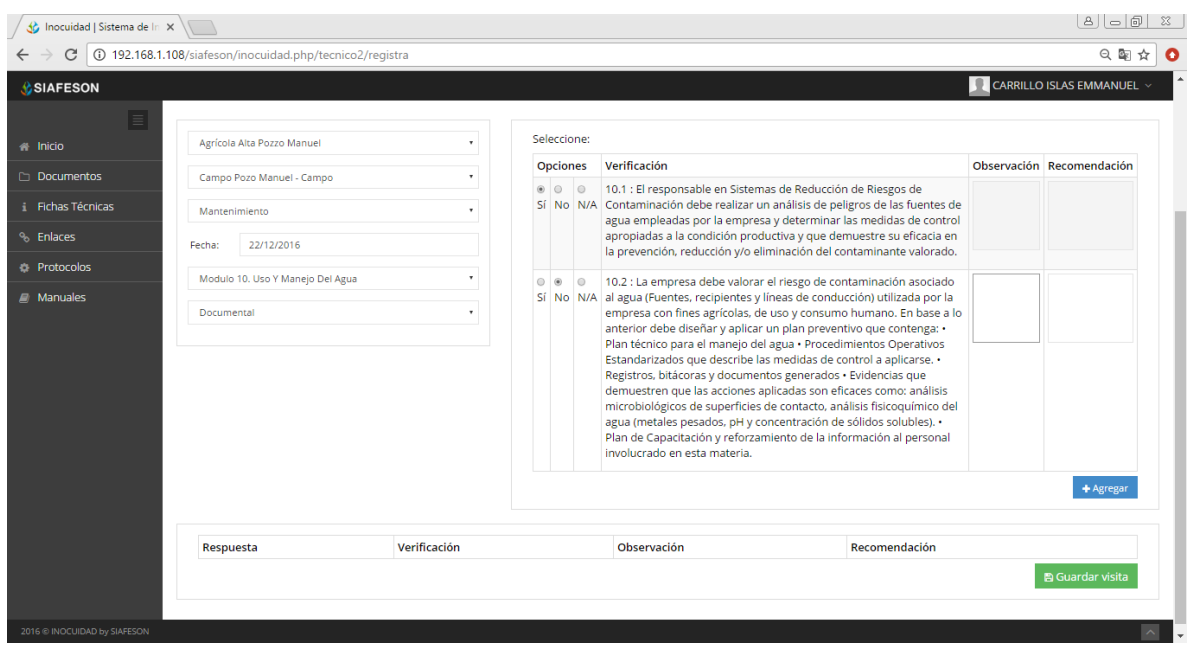

*Fig. 20. Ubicación del botón para agregar verificaciones registradas.*

#### $\checkmark$  ENVÍO DE INFORMACIÓN.

Una vez de finalizar el registro de actividad de verificación elaborada, seleccione el botón **Guardar Visita**, ubicado en la parte inferior del formulario de registro de información.

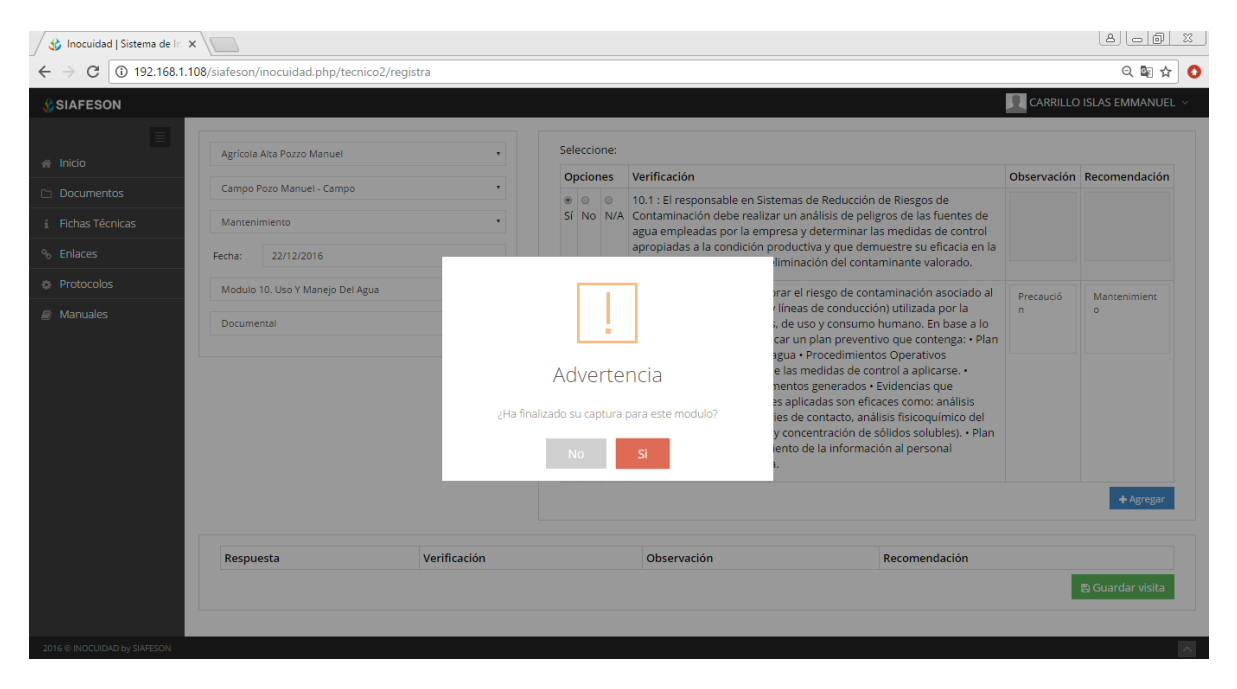

*Fig. 21. Ubicación del botón para guardar información.*

El sistema almacena el registro de captura dentro de la base de datos del sitio, reflejando la información dentro del formulario.

La notificación de éxito al guardar los puntos registrados se visualiza en la parte centro de la pantalla del formulario de registro, tal como se muestra en la figura 22.

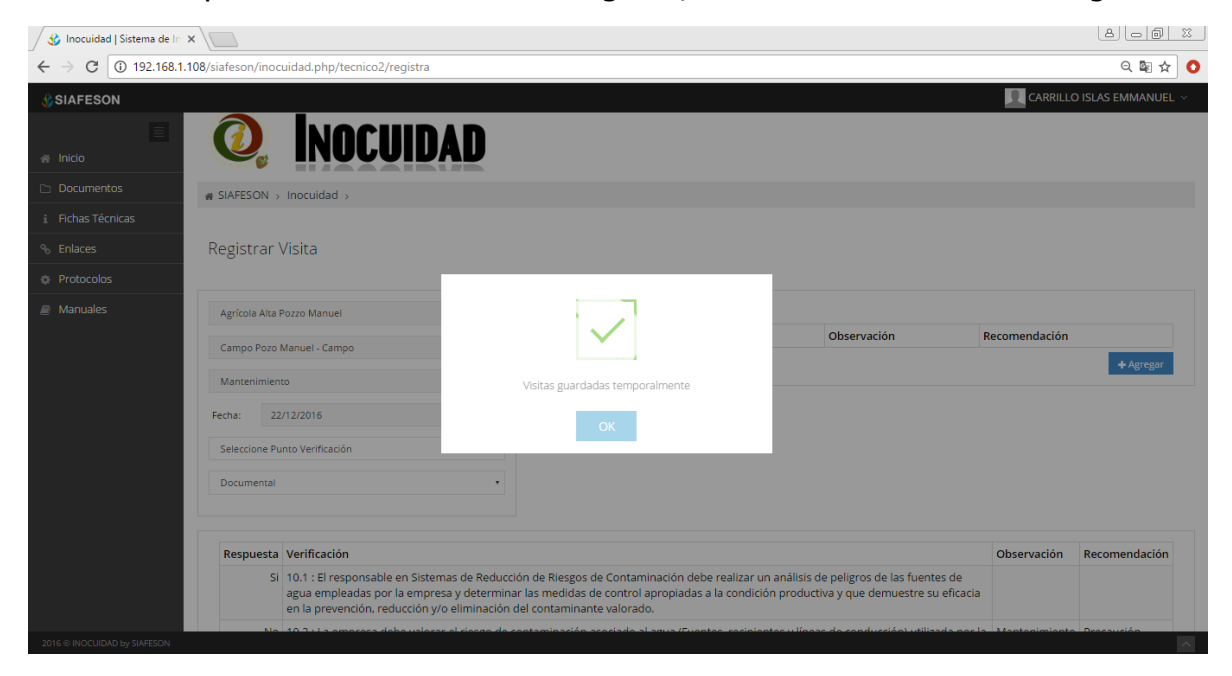

*Fig. 22. Notificación de éxito al guardar la visita realizada.*

En caso de olvidar llenar uno de los campos o se introdujo información con validación incorrecta, al momento de guardar el registro de captura el sistema notificará que el campo es requerido para hacer el registro correctamente dentro del sitio. En este caso deberás corregir el campo donde aparezca el mensaje.

#### Revisar Registro:

El sistema tiene disponible la opción para verificar a detalle el registro de verificación, mostrando dentro del formulario el registro con la información agregada anteriormente.

La consulta de registro muestra en pantalla el programa de inocuidad registrado, donde se visualiza la información del registro por unidad y la información por módulo registrado.

La lista para verificación de información se visualiza en la figura 23.

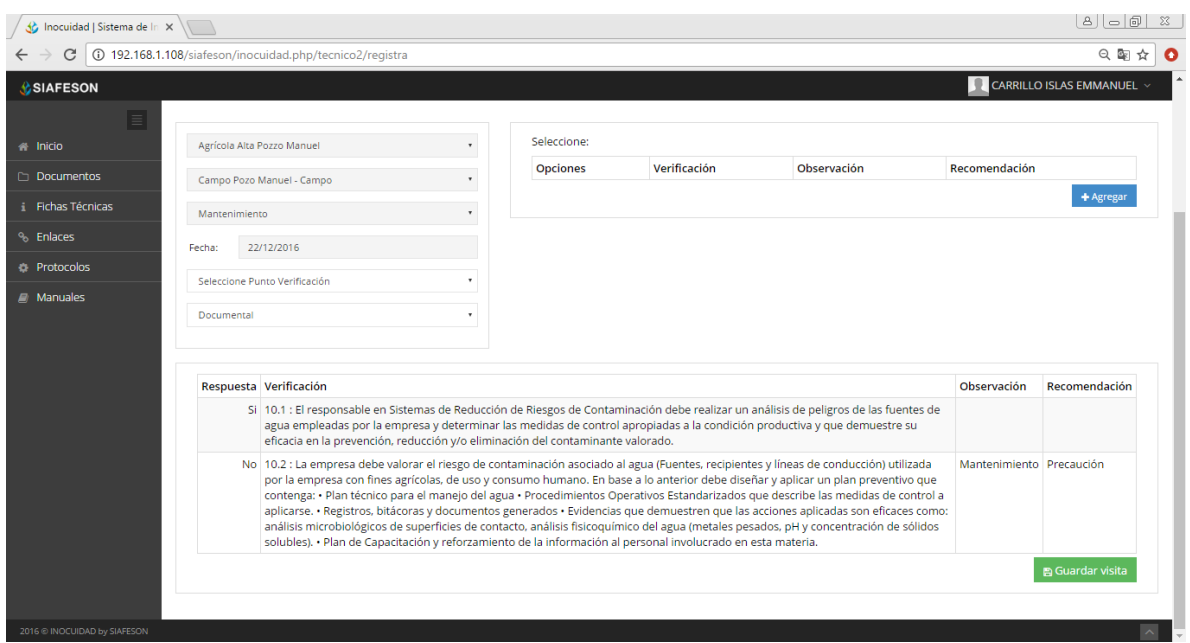

*Fig. 23. Sección disponible para revisión de registros.*

Una vez de agregar el registro de visita realizada, la información es almacenada dentro del sistema en una base de datos, para posteriormente enviarla utilizando el botón Guardar Visita disponible para él envió de información, el sistema muestra un mensaje que se muestra en la parte centro del sistema en pantalla, tal como se muestra en la figura 24.

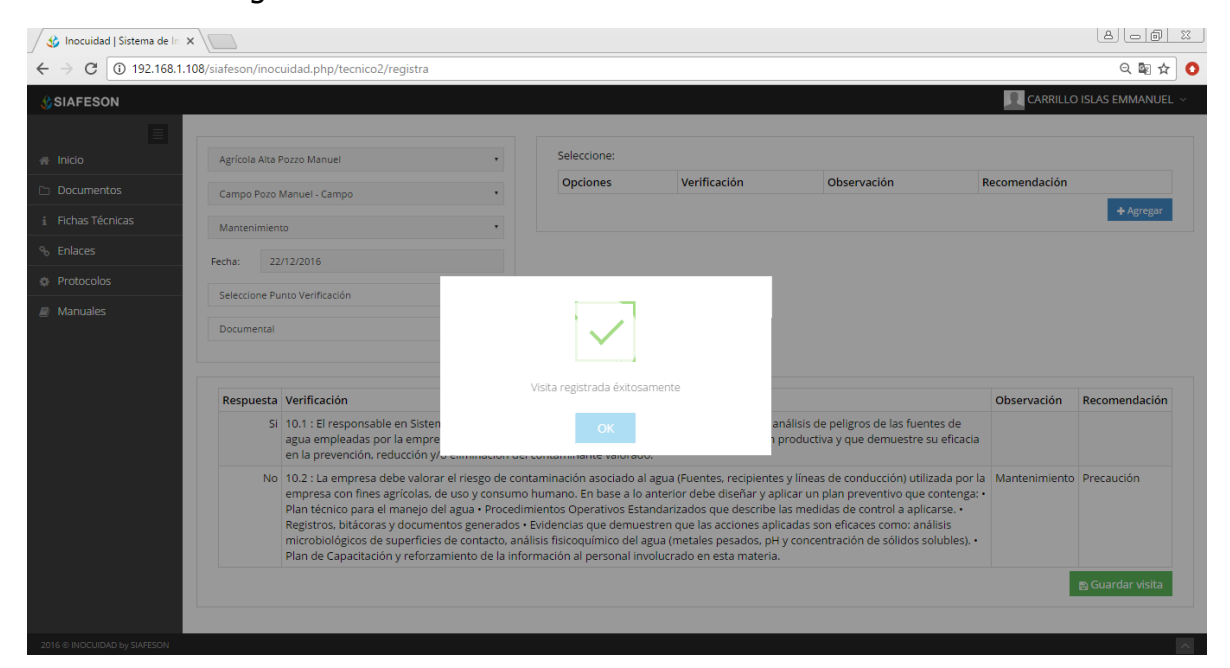

*Fig. 24. Notificación de éxito al guardar la visita realizada.*

### 3.3. RECUPERAR REGISTROS – MÓDULOS

El sistema de inocuidad agrícola cuenta con la sección para recuperar los registros de la aplicación móvil que no se ven reflejados dentro del portal principal de registros. Para esta acción es necesario ingresar a la sección disponible para recuperar registros, la cual se ubica dentro del menú principal del sistema web. La ubicación del enlace se visualiza dentro de la figura 25.

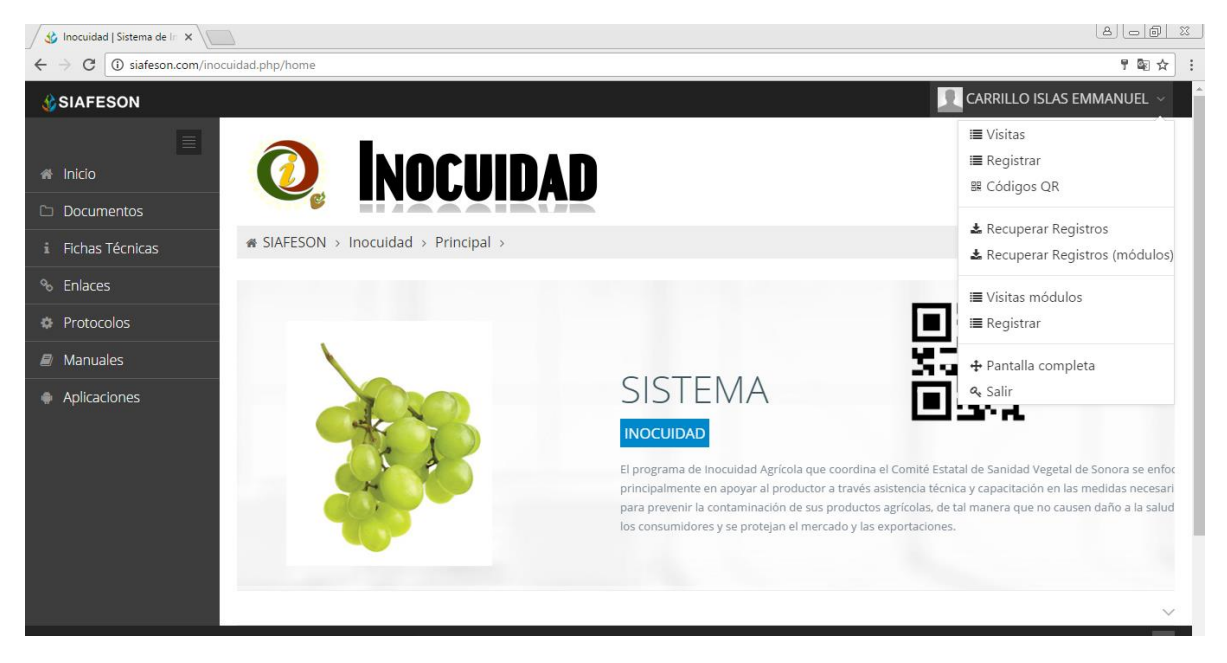

*Fig. 25. Sección en el menú desplegable para "Recuperar registros" que no se visualizan correctamente dentro del sistema.*

La finalidad de este apartado es recuperar los registros capturados por la aplicación móvil y que por algún problema de conexión no hayan sido enviados al sistema web correctamente. Cuando un técnico asegura que leyó el código QR correspondiente y realizo la actividad de manera correcta, pero al hacer él envió al sistema estos no se registraron con la totalidad de sus capturas.

Una vez que se ingresó al módulo para recuperar registros se despliega en pantalla un formulario el cual solicita ingresar únicamente dos datos para la recuperación de un registro, tal como el número IMEI del teléfono asignado y la base de datos de la cual se hará la búsqueda de información, para ello seleccionamos la información correspondiente.

A continuación en la siguiente figura 26 se muestra la información y la ubicación de los botones con menú desplegables para recuperar los registros requeridos.

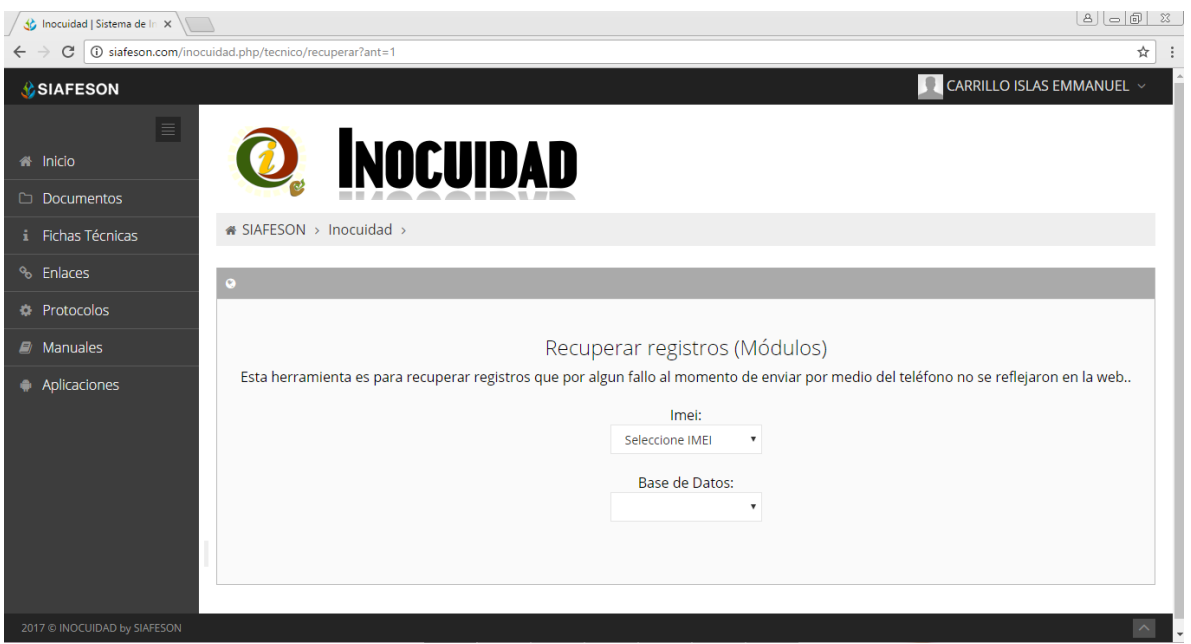

*Fig. 26. Opciones disponibles con menú desplegable para recuperar registros.*

A continuación se puede observar los pasos que la sección de recuperación pide que tomemos en consideración antes de hacer él envió.

- $\checkmark$  Paso 1: Desde el teléfono celular en el cual se realizó el registro de captura deberá ingresar a la pantalla donde se visualizan las capturas realizadas dentro de la aplicación móvil, es necesario presionar el botón **Cargar Registros** disponible dentro del menú principal de la aplicación para acceder a la ventana que muestra la opción **Subir Base Datos Local**. Deberá asegurarse que no haya ningún registro pendiente por subir. La leyenda que debe aparecer es "Hay un total de 0 registros sin subir".
- $\checkmark$  Paso 2: Para él envió del archivo es muy importante presionar el enlace Subir BD local y esperar que el archivo se envié al sitio web correctamente.
- $\checkmark$  Paso 3: Una vez de haber enviado el archivo desde la aplicación móvil deberá actualizar el navegador para visualizar la nueva base de datos que se acaba de subir dentro del portal. El usuario deberá seleccionar el número IMEI con el que se realizó el paso 1 y 2 para poder seleccionar la base de datos con la información correcta en el siguiente paso.
- $\checkmark$  Paso 4: Una vez de seleccionar el número de IMEI del teléfono asignado es necesario seleccionar el archivo que corresponda a la fecha con el cual fue enviado al sistema.

Al momento de hacer la selección automáticamente el sistema tomará los registros faltantes en la página web que estén almacenados en la aplicación móvil y no se hayan subido anteriormente.

# 4. CERRAR SESIÓN

Es muy importante cerrar sesión dentro de la plataforma una vez de finalizar con las actividades correspondientes. Para esto es preciso hacer clic en cerrar sesión para finalizar su actividad. Al cerrar sesión se asegura que se ha cerrado de forma correcta y segura su conexión al sistema y que ningún usuario no autorizado pueda acceder al sitio, después de cerrar sesión volverá a aparecer la página de identificación.

Es necesario dar clic en el botón cerrar sesión que se encuentra ubicado en la parte superior derecha del sitio tal como lo muestra la figura 27.

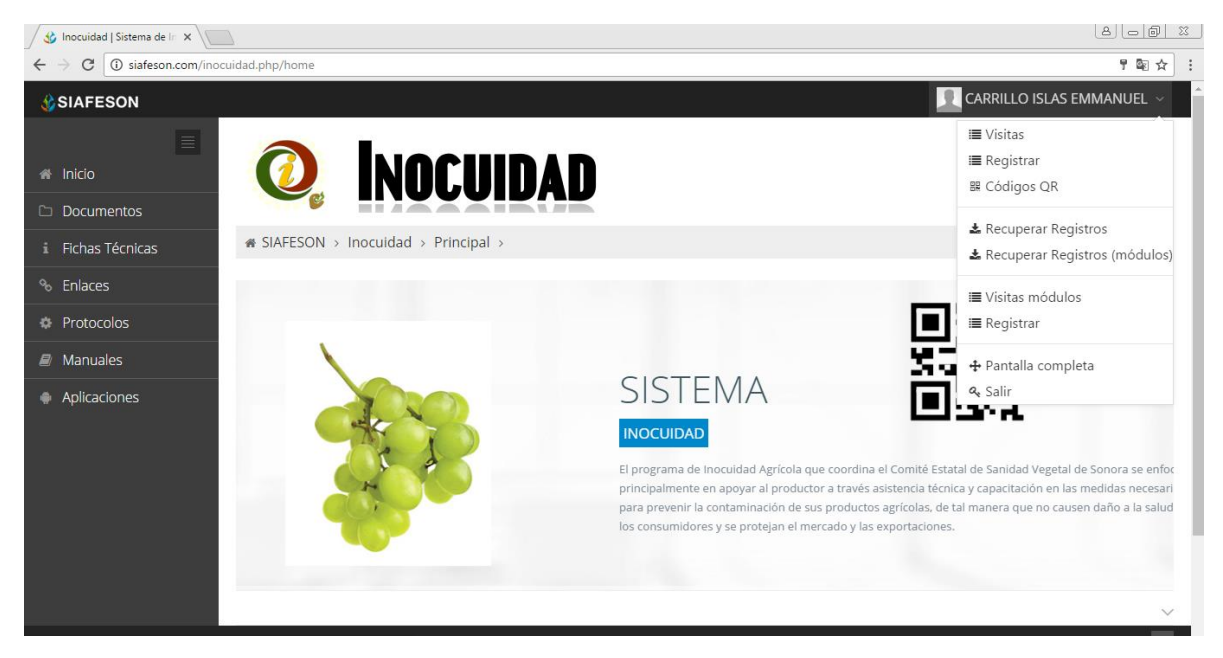

*Fig. 27. Ubicación del enlace para cerrar sesión dentro del sistema.*